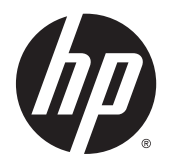

Guia do Usuário

© 2014, 2015 Hewlett-Packard Development Company, L.P.

HDMI, o logotipo HDMI e High-Definition Multimedia Interface são marcas comerciais ou marcas comerciais registradas de HDMI Licensing LLC. Microsoft e Windows são marcas comerciais registradas nos Estados Unidos da Microsoft Corporation.

As informações contidas neste documento estão sujeitas a alterações sem aviso prévio. As únicas garantias para produtos e serviços da HP estão estabelecidas nas declarações expressas que os acompanham. Nada contido neste documento deve ser interpretado como garantia adicional. A HP não se responsabilizará por erros técnicos ou editoriais ou omissões aqui contidos.

Segunda edição: Julho de 2015

Número de peça do documento: 783248-202

#### **Sobre Este Guia**

Este guia oferece informações sobre recursos do monitor, montagem do monitor, uso do software e especificações técnicas.

- **AVISO!** O texto apresentado dessa maneira indica que a não-observância das orientações poderá resultar em lesões corporais ou morte.
- **CUIDADO:** O texto apresentado dessa maneira indica que a não-observância das orientações poderá resultar em danos ao equipamento ou perda de informações.
- **WOTA:** O texto apresentado dessa maneira fornece importante informação adicional.
- **DICA:** O texto acompanhado deste ícone apresenta dicas úteis.

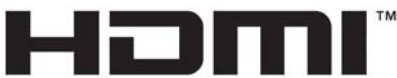

HIGH-DEFINITION MULTIMEDIA INTERFACE

Este produto incorpora a tecnologia HDMI.

# **Conteúdo**

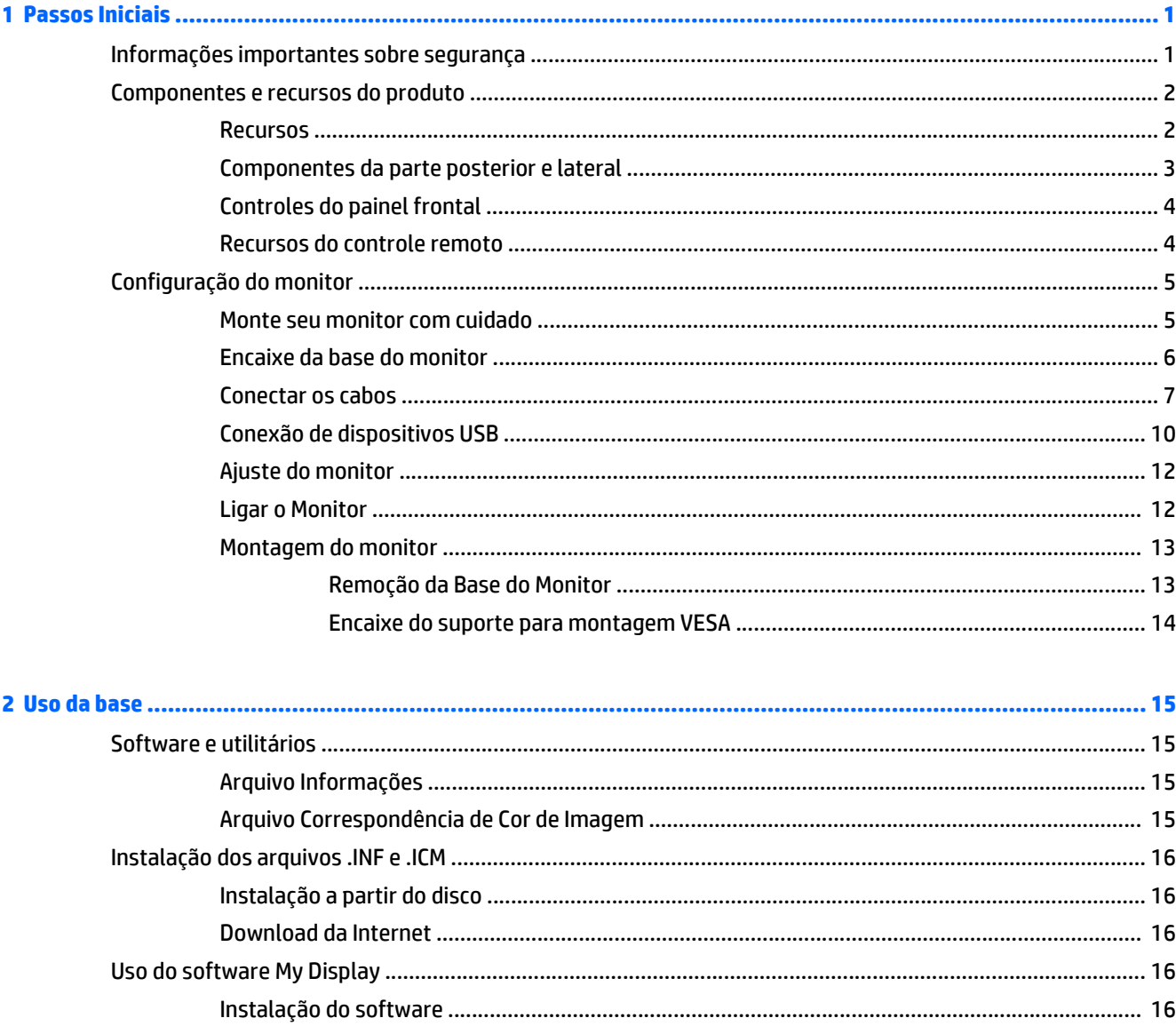

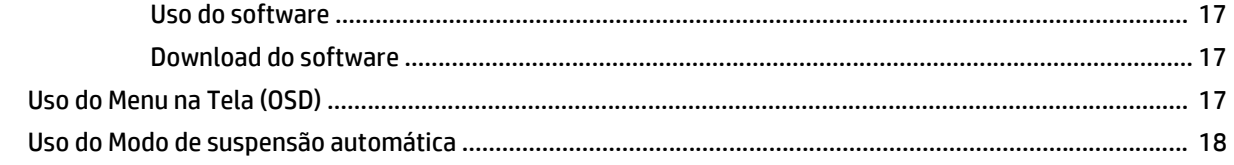

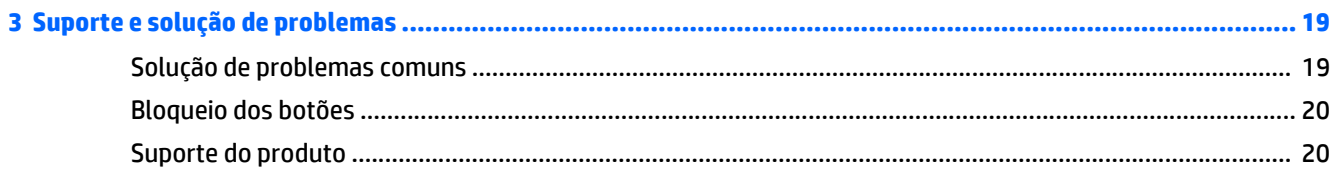

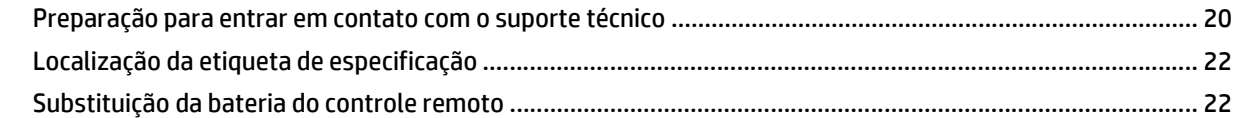

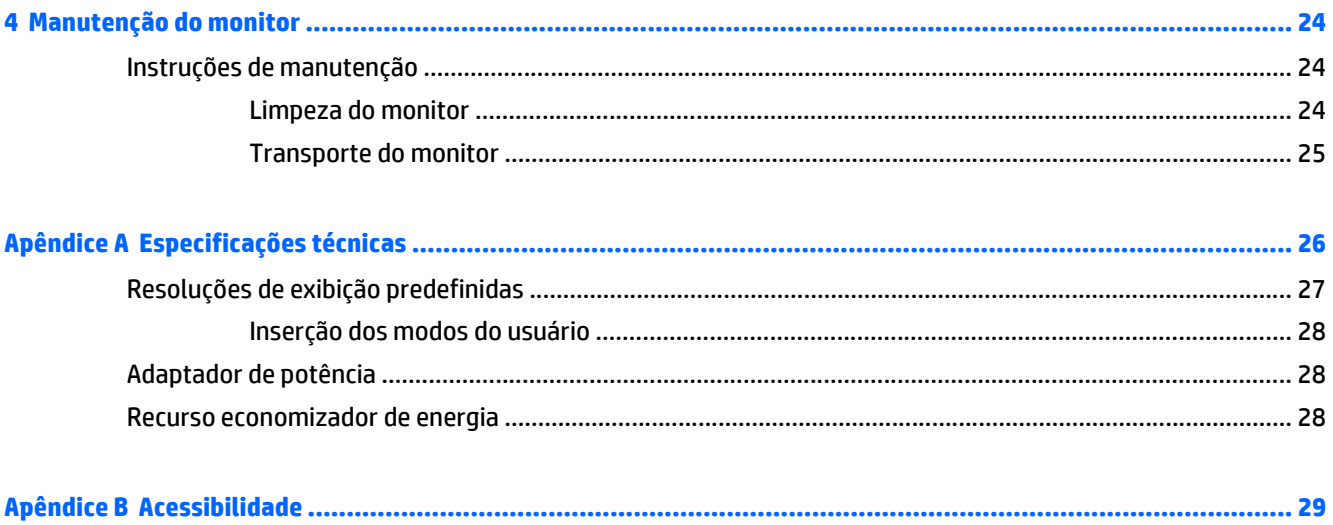

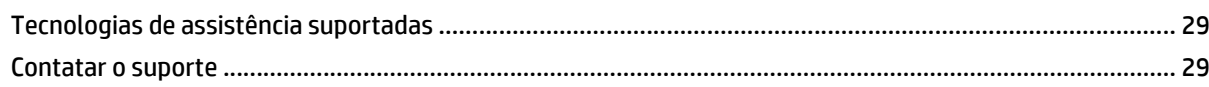

# <span id="page-6-0"></span>**1 Passos Iniciais**

## **Informações importantes sobre segurança**

Um cabo de alimentação está incluído com o monitor. Caso outro cabo seja utilizado, use somente uma fonte de alimentação e conexão apropriadas para esse monitor. Para obter informações sobre o cabo de alimentação correto a ser usado com o monitor, consulte os *Avisos sobre o produto* fornecidos no seu disco óptico ou no kit de documentação.

AVISO! Para reduzir o risco de choque elétrico e danos ao equipamento:

- Ligue o cabo de alimentação em uma tomada de CA facilmente acessível a qualquer momento.
- Desligue a alimentação do computador desconectando o cabo de alimentação da tomada de CA.

• Se um conector de três pinos for fornecido com o cabo de alimentação, conecte o cabo em uma tomada de três pinos aterrada. Não desative o pino de aterramento do cabo de alimentação, por exemplo, conectando um adaptador de 2 pinos. O pino de aterramento é um importante recurso de segurança.

Para sua segurança, não coloque nada sobre os cabos ou fios de alimentação. Arrume-os de forma que ninguém possa acidentalmente pisar ou tropeçar neles. Não puxe o cabo ou fio. Quando desconectar o cabo da tomada, segure o fio pelo plugue.

Para diminuir o risco de lesões graves, leia o *Guia de Segurança e Conforto*. Ele descreve a correta configuração da workstation, postura, saúde e hábitos de trabalho apropriados para usuários de computadores, e fornece importantes informações de segurança elétrica e mecânica. Este guia está localizado na Web em<http://www.hp.com/ergo>.

**CUIDADO:** Para proteger o monitor, bem como o computador, conecte todos os cabos de alimentação do computador e seus dispositivos periféricos (como monitor, impressora, scanner) a algum tipo de dispositivo de proteção contra picos de energia, como um filtro de linha ou uma Fonte de Alimentação Ininterrupta (UPS). Nem todos os filtros de linha fornecem proteção contra picos de energia; eles devem estar especificamente identificados com a informação de que têm esse recurso. Utilize um filtro de linha cujo fabricante tenha uma Política de Ressarcimento de Danos de forma que você possa substituir seu equipamento, se houver falha na proteção contra picos de energia.

Utilize os móveis de escritório apropriados e de tamanho adequado projetados para suportar corretamente seu monitor LCD HP.

**AVISO!** Os monitores LCD que sejam incorretamente colocados sobre cômodas, estantes de livros, prateleiras, mesas de escritório, alto-falantes, ou carrinhos podem cair e provocar danos pessoais.

Deve-se ter o cuidado de direcionar todos os cabos conectados ao monitor LCD de forma que ninguém pise, prenda-se ou tropece neles acidentalmente.

**NOTA:** Este produto é apropriado para fins de entretenimento. Posicione o monitor em um ambiente com luz controlada para evitar interferências da luz ambiente e superfícies brilhantes que possam causar reflexos incômodos na tela.

## <span id="page-7-0"></span>**Componentes e recursos do produto**

#### **Recursos**

O monitor com retroiluminação de diodo emissor de luz (LED) possui um painel de matriz ativa AMVA+. Os recursos do monitor incluem:

- Tela com área visualizável de 81,28 cm (32 polegadas) na diagonal com resolução QHD de 2560 x 1440, mais suporte para tela cheia para resoluções inferiores
- Recurso de inclinação e fácil visualização a partir da posição sentada ou em pé, ou durante a movimentação de um lado a outro do monitor
- Tecnologia AMVA+ que fornece ângulos de visualização amplos com cores que mantêm a sua integridade.
- Entrada de vídeo HDMI (High Definition Multimedia Interface)
- Entrada de vídeo MHL (Mobile High-Definition Link)
- Entrada de vídeo DisplayPort
- Recurso Plug and Play, se suportado pelo sistema operacional
- Ajustes pelo Menu na Tela (OSD) em 10 idiomas para facilitar a configuração e a otimização da tela.
- Software *My Display* para ajuste das configurações do monitor pelo Windows
- HDCP (Proteção de conteúdos digitais de grandes larguras de banda) usada em entradas digitais
- Disco de software e documentação, que inclui drivers do monitor e documentação do produto
- Controle remoto
- Suporte de montagem VESA para prender o monitor em dispositivos de montagem em paredes ou braços articulados
- Hub USB 2.0 com uma porta upstream e duas portas downstream
- Conector de alto-falantes e fones de ouvido de áudio integrado para uma qualidade de som otimizada

**NOTA:** Para obter informações regulamentares e de segurança, consulte os *Avisos sobre o produto* fornecidos no seu disco de mídia, se houver, ou no kit de documentação. Para localizar as atualizações do guia do usuário do seu produto, acesse<http://www.hp.com/support> e selecione o seu país. Selecione **Drivers e Downloads** e siga as instruções na tela.

#### <span id="page-8-0"></span>**Componentes da parte posterior e lateral**

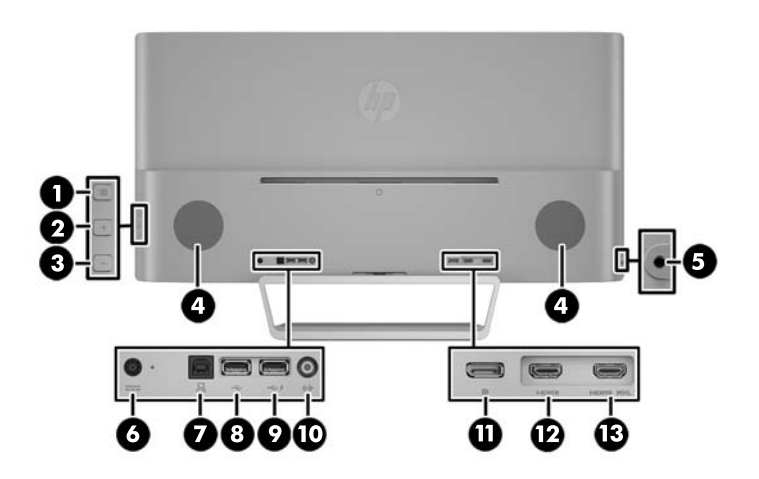

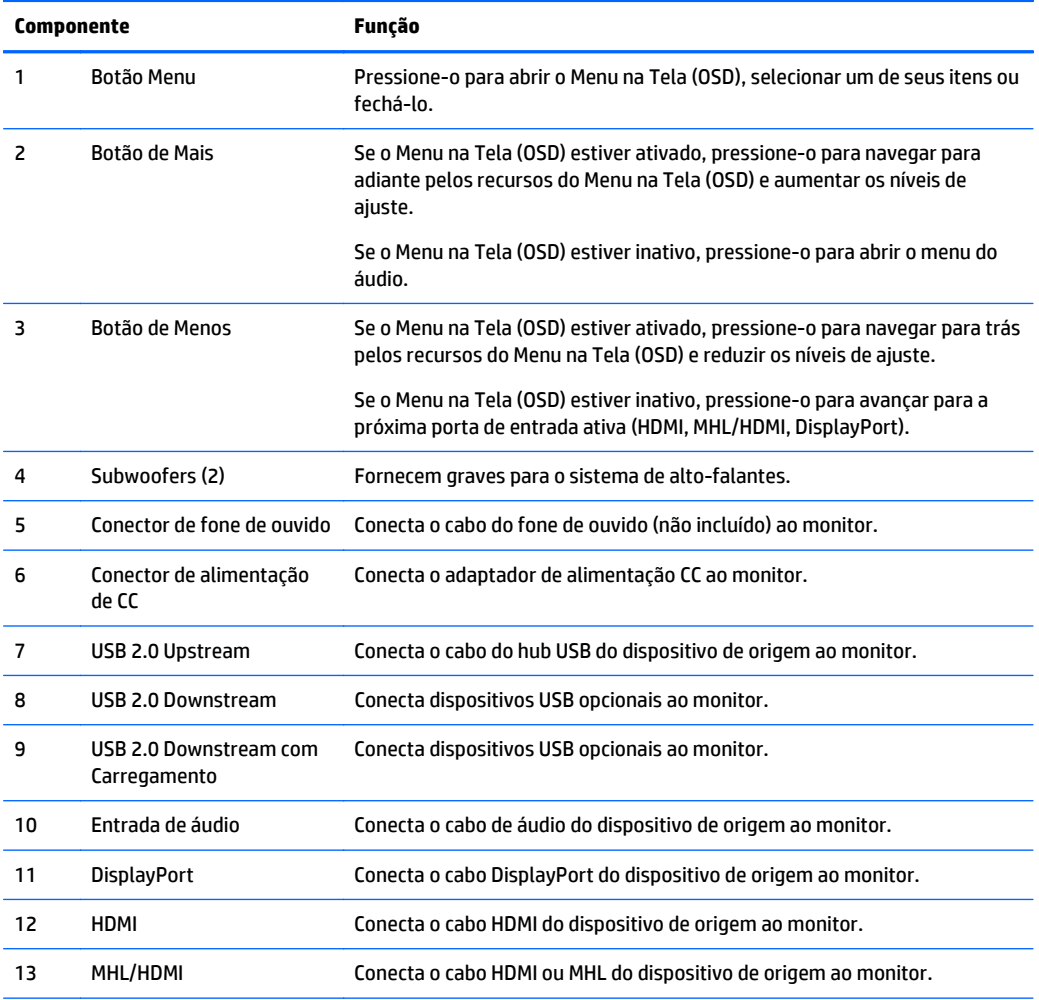

**NOTA:** A porta USB 2.0 Downstream com Carregamento também fornece corrente para carregar dispositivos, como smartphones ou tablets. Mesmo quando o monitor estiver no Modo de suspensão, é possível disponibilizar a corrente de carregamento alterando as configurações do Menu na Tela (OSD). Abra o Menu na Tela (OSD) e selecione **Controle de alimentação** > **Alimentação do USB** > **Ativado**.

### <span id="page-9-0"></span>**Controles do painel frontal**

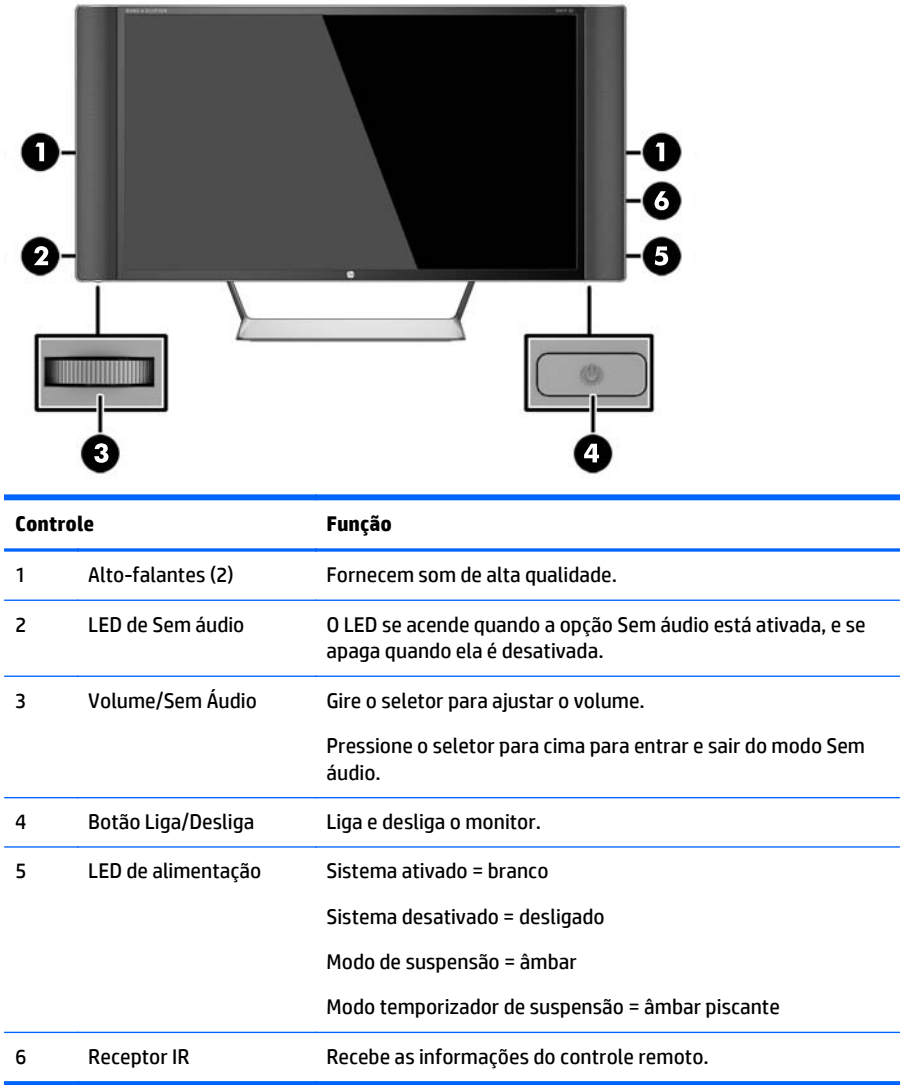

#### **Recursos do controle remoto**

O controle remoto pode ser usado para ativar ou desativar o monitor, abrir o Menu na Tela (OSD) e fazer ajustes nele, ajustar o volume e ativar ou desativar a opção Sem áudio dos alto-falantes.

<span id="page-10-0"></span>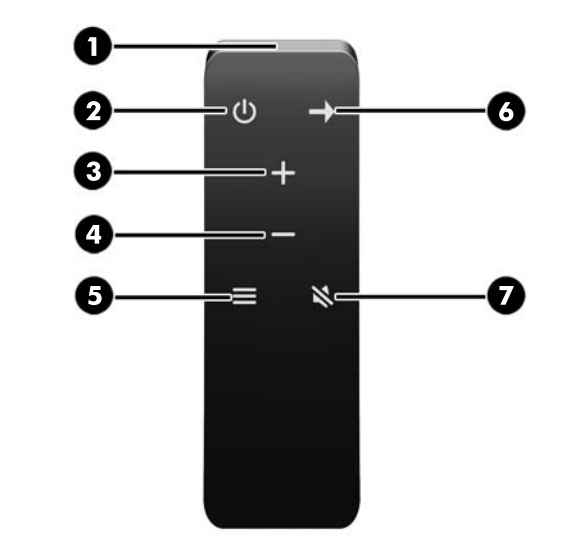

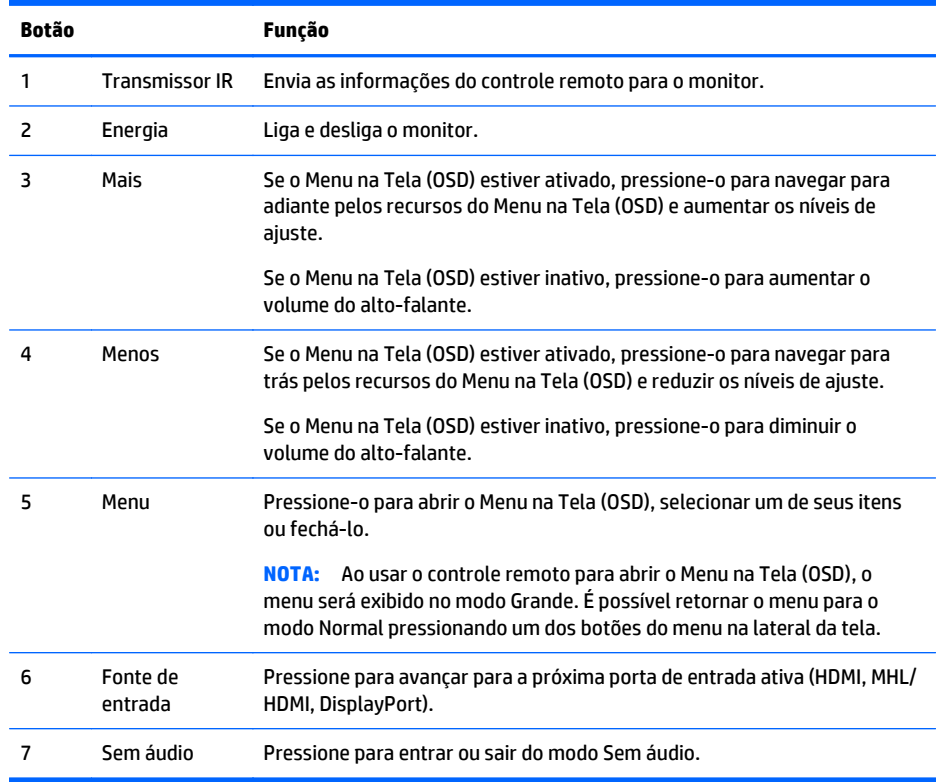

## **Configuração do monitor**

#### **Monte seu monitor com cuidado**

Sempre que manipular o monitor, tome cuidado para não tocar na superfície do painel LCD. Fazer pressão sobre o painel pode causar não uniformidade de cores ou desorientação dos cristais líquidos. Se isso ocorrer, a tela não recuperará sua condição normal.

Se instalar uma base, deite o monitor com a face voltada para baixo sobre uma superfície plana coberta por uma camada de espuma protetora ou tecido não abrasivo. Isso evitará que a tela seja riscada, fique desfigurada ou quebrada, além de prevenir danos aos botões do painel frontal.

<span id="page-11-0"></span>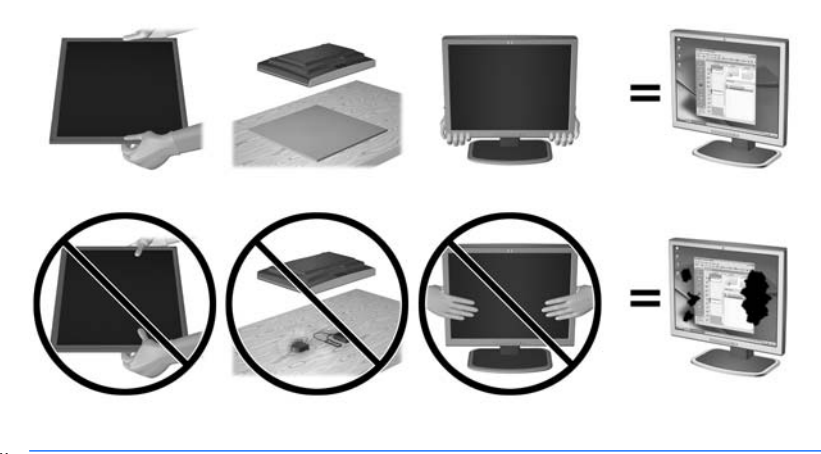

**ET NOTA:** Seu modelo pode ter uma aparência diferente do monitor desta ilustração.

#### **Encaixe da base do monitor**

**A CUIDADO:** A tela é frágil. Evite aplicar pressão e tocar na tela; isso pode causar danos.

- ☆ DICA: Leve em consideração o posicionamento da tela, já que o painel pode causar reflexos de interferência a partir da luz nas proximidades do ambiente e de superfícies luminosas.
	- **1.** Retire o monitor da caixa e coloque-o voltado para baixo em uma superfície plana coberta com um pano limpo e seco.
	- **2.** Prenda a base ao monitor, inserindo o suporte da parte superior da base no slot da parte traseira da tela, até que o suporte emita um clique e se encaixe com segurança no lugar correto.

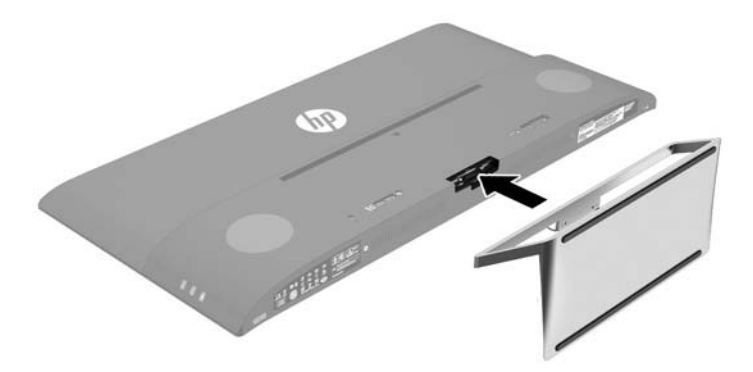

#### <span id="page-12-0"></span>**Conectar os cabos**

- **NOTA:** O monitor é fornecido com alguns cabos. Nem todos os cabos mostrados nesta seção são fornecidos com o monitor.
	- **1.** Coloque o monitor em um local adequado e bem ventilado perto do computador.
	- **2.** Conecte um cabo de vídeo.
	- **NOTA:** O monitor determina automaticamente quais entradas possuem sinais de vídeo válidos. As entradas podem ser selecionadas pressionando o botão Menos no painel lateral ou pelo Menu na Tela (OSD), pressionando o botão Menu e selecionando **Controle de Entrada**.
		- Conecte um cabo HDMI ao conector HDMI na parte traseira do monitor e a outra extremidade ao dispositivo de origem.

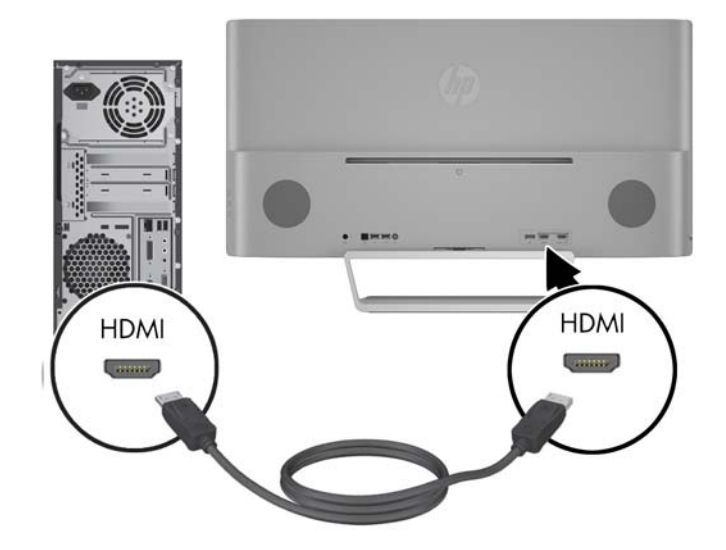

- Conecte um cabo MHL ao conector MHL/HDMI da parte traseira do monitor e ao conector micro USB de um dispositivo de origem com MHL habilitado, como um smartphone ou um tablet, para transmitir conteúdos do dispositivo móvel para a tela do monitor.
- **ETA:** O vídeo MHL é limitado à resolução de saída do dispositivo móvel.
- **WAR:** O conector MHL também carrega o seu dispositivo móvel MHL enquanto ele estiver conectado e transmitindo.
- **WEMPHA:** Também é possível conectar um cabo HDMI da porta MHL/HDMI do monitor para um dispositivo de origem HDMI.

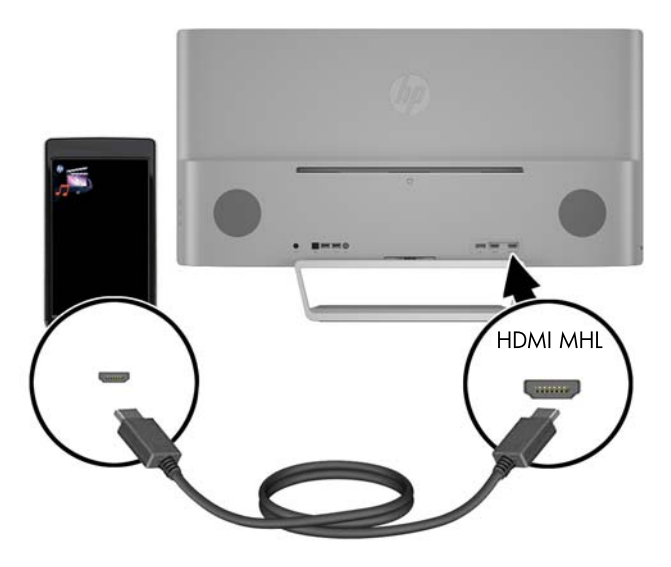

Conecte um cabo DisplayPort ao conector DisplayPort na parte traseira do monitor e a outra extremidade no conector DisplayPort do dispositivo de origem.

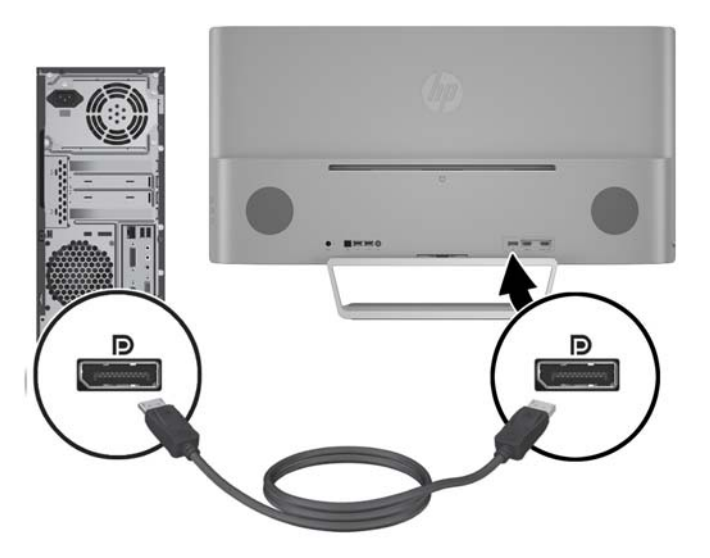

**3.** Conecte um cabo USB upstream ao conector USB upstream na parte traseira do monitor e a outra extremidade a um conector USB downstream do dispositivo de origem.

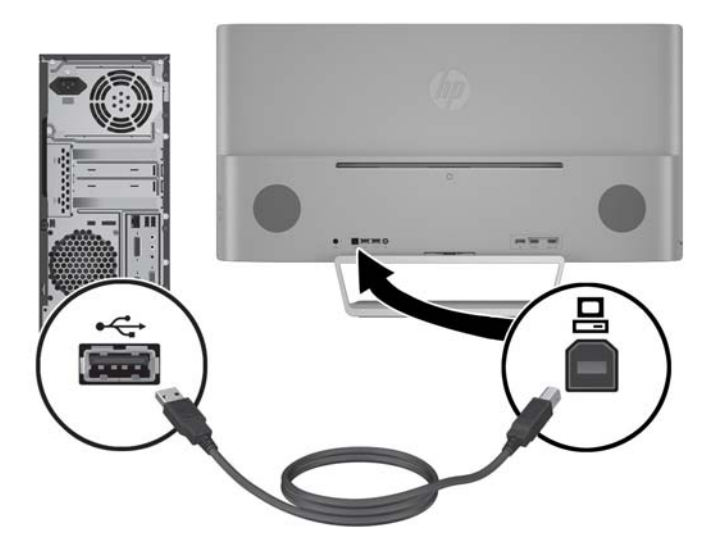

**4.** Conecte um cabo de áudio ao conector de entrada de áudio na parte traseira do monitor e a outra extremidade ao conector de saída de áudio do dispositivo de origem.

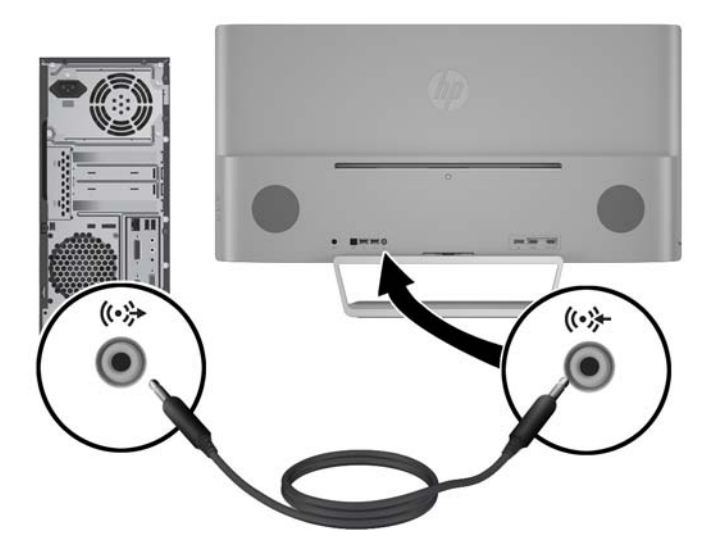

<span id="page-15-0"></span>**5.** Conecte uma extremidade do cabo de alimentação à fonte de alimentação (1) e a outra extremidade a uma tomada elétrica aterrada (2), e, então, conecte a extremidade arredondada do cabo da fonte de alimentação ao monitor (3).

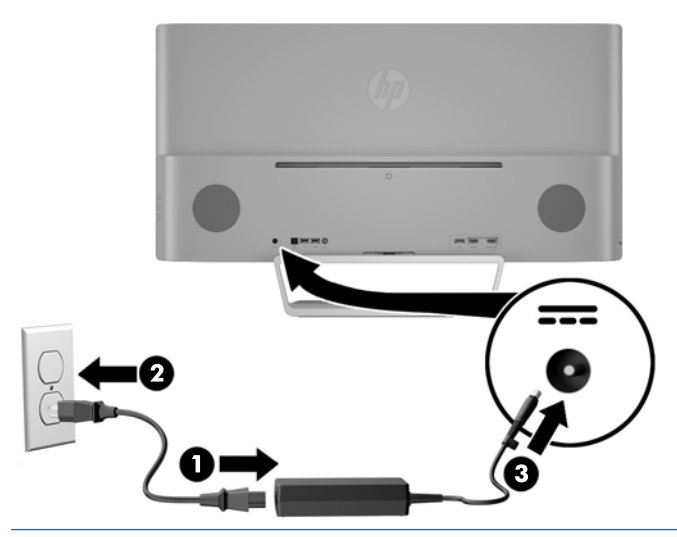

AVISO! Para reduzir o risco de choque elétrico e danos ao equipamento:

Não desative o plugue de aterramento do cabo de alimentação. O plugue de aterramento é um importante recurso de segurança.

Conecte o cabo de alimentação a uma tomada aterrada cujo acesso seja sempre fácil.

Desconecte o equipamento da energia, retirando o cabo de alimentação da tomada.

Para sua segurança, não coloque nada sobre os cabos ou fios de alimentação. Arrume-os de forma que ninguém possa acidentalmente pisar ou tropeçar neles. Não puxe o cabo ou fio. Quando desconectar o cabo da tomada, segure-o pelo plugue.

#### **Conexão de dispositivos USB**

Há uma porta USB upstream e duas portas USB downstream na parte traseira do monitor.

**W** NOTA: Para ativar as portas USB do monitor, é preciso conectar o cabo USB upstream do computador de origem ao monitor. Consulte a Etapa 4 em [Conectar os cabos na página 7.](#page-12-0)

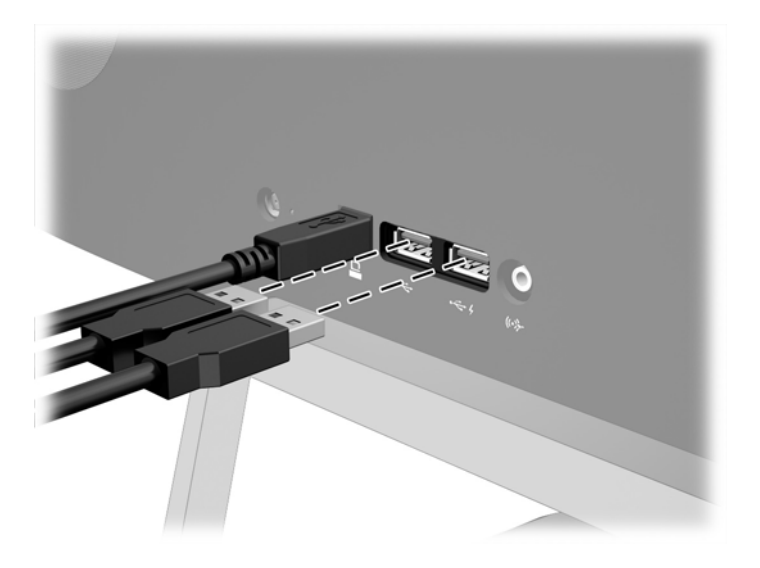

#### <span id="page-17-0"></span>**Ajuste do monitor**

Incline o painel do monitor para frente ou para trás para colocá-lo em um nível confortável para os olhos.

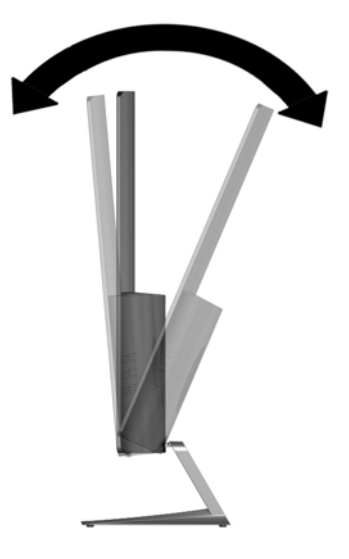

#### **Ligar o Monitor**

- **1.** Pressione o botão liga/desliga no dispositivo de origem para ligá-lo.
- **2.** Pressione o botão Liga/Desliga na parte frontal do monitor para ligá-lo.

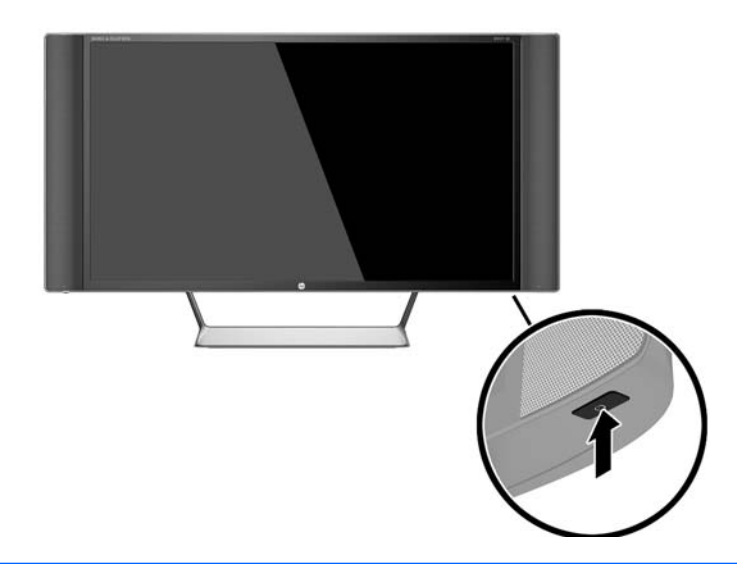

**CUIDADO:** Os monitores que exibem a mesma imagem estática na tela por um período prolongado poderão apresentar defeito de retenção de imagem. \* Para evitar danos de retenção de imagem na tela do monitor, você sempre deve ativar um aplicativo de proteção de tela ou desligar o monitor quando não for utilizá-lo por um período prolongado. A retenção de imagem é uma condição que pode ocorrer em todas as telas LCD. Monitores com uma "retenção de imagem" não estão cobertos pela garantia HP.

\* Um período de tempo prolongado corresponde a 12 horas consecutivas sem utilização.

**WOTA:** Se ao pressionar o botão Liga/Desliga não tem efeito, o recurso Botão Liga/Desliga Bloqueado pode estar ativado. Para desativar este recurso, mantenha pressionado o botão Liga/Desliga do monitor por 10 segundos.

<span id="page-18-0"></span>**NOTA:** Você pode desativar o LED de alimentação no Menu na Tela (OSD). Pressione o botão Menu na parte frontal do monitor e selecione **Controle de alimentação** > **LED de alimentação** > **Desativado**.

Quando o monitor é ligado, uma mensagem de status do monitor é exibida por cinco segundos. A mensagem mostra a entrada com o sinal atualmente ativo, o status da configuração da fonte de troca automática (On ou Off; o padrão de fábrica é On), a resolução pré-configurada atual da tela e a resolução pré-configurada recomendada da tela.

O monitor busca automaticamente os sinais de entrada para uma entrada ativa e usa essa entrada para a tela.

#### **Montagem do monitor**

O monitor pode ser fixado em uma parede, braço articulado ou outro dispositivo de montagem.

**X NOTA:** Este aparelho está destinado a ser admitido pelo suporte para montagem em parede Listado CSA ou UL.

**CUIDADO:** Este monitor admite orifícios para montagem VESA, padrão da indústria de 100 mm. Para adaptar ao monitor uma solução de montagem de outros fabricantes, são necessários quatro parafusos longos, de 4 mm, 0,7 pitch e 10 mm. Não devem ser utilizados parafusos mais longos, pois podem danificar o monitor. É importante verificar se a solução de montagem do fabricante está em conformidade com o padrão VESA e que seja classificada para suportar o peso do monitor. Para obter um melhor desempenho, é importante utilizar os cabos de alimentação e de vídeo que acompanham o monitor.

#### **Remoção da Base do Monitor**

Você pode remover o monitor da base para que ele seja montado em uma parede, um braço articulado ou outro dispositivo de montagem.

- **CUIDADO:** Antes de começar a desmontar o monitor, certifique-se de que ele está desligado e todos os cabos estão desconectados.
	- **1.** Desconecte e remova todos os cabos do monitor.
	- **2.** Coloque o monitor voltado para cima em uma superfície plana coberta com um pano limpo e seco.
	- **3.** Pressione a trava de liberação (1) e deslize a base para fora do slot da tela (2).

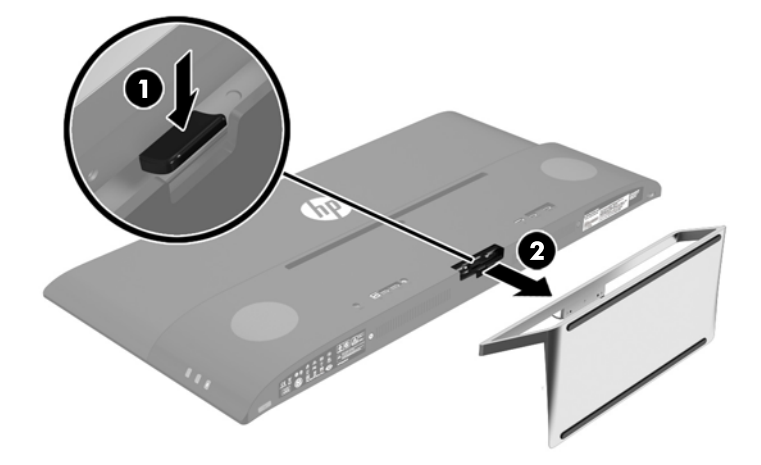

#### <span id="page-19-0"></span>**Encaixe do suporte para montagem VESA**

Um suporte para montagem VESA é fornecido com o monitor para o uso na montagem do painel do monitor em paredes, braços articulados e outros acessórios de montagem.

- **1.** Remova a base do monitor. Consulte [Remoção da Base do Monitor na página 13.](#page-18-0)
- **2.** Remova o parafuso no centro da parte traseira da tela.
- **3.** Insira a guia da parte inferior do suporte VESA no slot da parte traseira da tela, até que o suporte emita um clique e encaixe no lugar certo (1). Em seguida, prenda a parte superior do suporte com o parafuso que estava instalado no centro da tela (2).

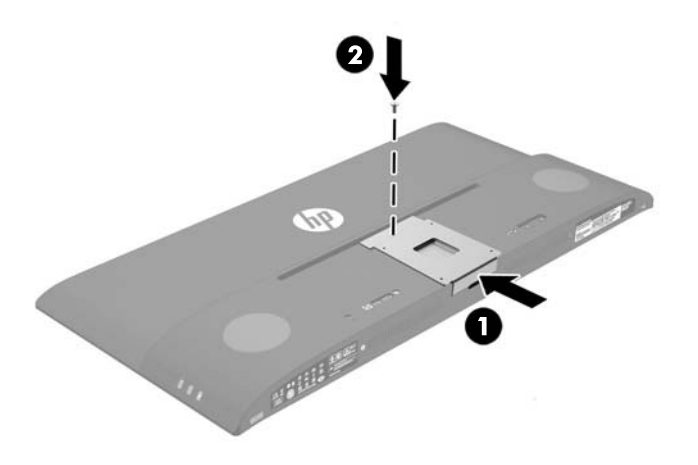

**4.** Para montar o monitor em um braço articulado ou outro dispositivo de montagem, insira quatro parafusos de montagem nos orifícios do dispositivo de montagem e nos orifícios do suporte VESA que foi instalado na parte traseira do monitor.

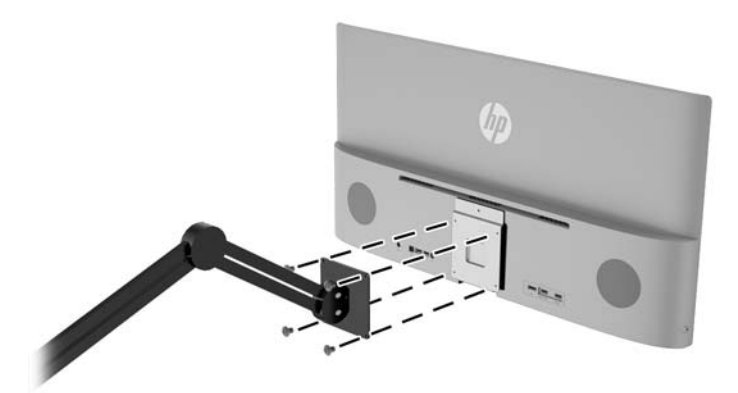

# <span id="page-20-0"></span>**2 Uso da base**

## **Software e utilitários**

O disco óptico que acompanha o monitor contém arquivos que podem ser instalados no computador:

- um arquivo .INF (Informação)
- arquivos ICM (Correspondência de cor de imagem) (um para cada espaço de cor calibrado)
- Software *My Display*

#### **Arquivo Informações**

O arquivo .INF define os recursos do monitor utilizados pelos sistemas operacionais Windows® para assegurar a compatibilidade do monitor com o adaptador gráfico do computador.

Este monitor é compatível com o recurso Plug and Play de Microsoft Windows e funcionará corretamente sem instalar o arquivo .INF. A compatibilidade Plug and Play do monitor requer que a placa gráfica do computador esteja em conformidade com o padrão VESA DDC2 e que o monitor se conecte diretamente à placa gráfica. O Plug and Play não funciona através de conectores separados tipo BNC ou através de caixas de buffers ou distribuição.

#### **Arquivo Correspondência de Cor de Imagem**

Os arquivos .ICM são arquivos de dados que são utilizados em conjunto com programas gráficos que fornecem correspondência de cores consistente, da tela do monitor à impressora ou do scanner à tela do monitor. Esse arquivo é ativado a partir de programas gráficos que admitem este recurso.

**X NOTA:** O perfil de cor ICM é gravado em conformidade com a especificação de Formato de Perfil de Cores do International Color Consortium (ICC).

## <span id="page-21-0"></span>**Instalação dos arquivos .INF e .ICM**

Após determinar a necessidade de atualização, você pode instalar os arquivos .INF e .ICM a partir do disco óptico ou baixá-los.

#### **Instalação a partir do disco**

Para instalar os arquivos .INF e .ICM no computador a partir do disco:

- **1.** Insira o disco óptico na unidade óptica do computador. O menu do disco óptico é exibido.
- **2.** Consulte o arquivo de **HP Monitor Software Information** (Informações Sobre o Software do Monitor HP).
- **3.** Selecione **Instalar o Software do Driver do Monitor**.
- **4.** Siga as instruções na tela.
- **5.** Verifique que as taxas de resolução e renovação adequadas apareçam no Painel de Controle Vídeo do Windows.

**WOTA:** Se ocorrer um erro de instalação, pode ser necessário instalar manualmente os arquivos .INF e .ICM de assinatura digital do monitor a partir do disco. Consulte o arquivo de Informações Sobre o Software do Monitor HP no disco óptico.

#### **Download da Internet**

Para fazer o download da versão mais recente dos arquivos .INF e .ICM no Web site de suporte para monitores da HP:

- **1.** Acesse <http://www.hp.com/support>e selecione o país e o idioma adequados.
- **2.** Selecione **Drivers e Downloads**, digite o modelo do monitor no campo **Procure por produto** e clique em **Continue**.
- **3.** Se necessário, selecione o monitor na lista.
- **4.** Selecione o sistema operacional e clique em **Avançar**.
- **5.** Clique em **Driver Tela/Monitor** para abrir a lista de drivers.
- **6.** Clique no driver.
- **7.** Clique na guia **Requisitos do sistema** e, em seguida, verifique se o sistema atende aos requisitos mínimos do programa.
- **8.** Clique em **Download** e siga as instruções na tela para baixar o software.

### **Uso do software** *My Display*

O disco fornecido com o monitor inclui o software *My Display*. Utilize o software *My Display* para selecionar preferências para uma visualização ideal. Você pode selecionar opções de jogos, filmes e edição de fotografias ou apenas trabalhar com documentos e planilhas. Com o software *My Display*, também é possível ajustar facilmente configurações como brilho, cor e contraste.

#### **Instalação do software**

Para instalar o software:

- <span id="page-22-0"></span>**1.** Insira o disco óptico na unidade óptica do computador. O menu do disco óptico é exibido.
- **2.** Selecione o idioma.
- **X NOTA:** Esta escolha seleciona o idioma que você verá durante a instalação do software. O idioma do próprio software será determinado pelo idioma do sistema operacional.
- **3.** Clique em **Instalar software My Display** (Install My Display Software).
- **4.** Siga as instruções na tela.
- **5.** Reinicie o computador.

#### **Uso do software**

Para abrir o software *My Display*:

**1.** Clique no ícone **HP My Display** na barra de tarefas.

Ou

Clique em **Inicialização do Windows** na barra de tarefas.

- **2.** Clique em **Todos os Programas**.
- **3.** Clique em **HP My Display**.
- **4.** Selecione **HP My Display**.

Para obter mais informações, consulte a **Ajuda** na tela do software.

#### **Download do software**

Se preferir baixar o software *My Display*, siga as instruções abaixo.

- **1.** Acesse <http://www.hp.com/support>e selecione o país e o idioma adequados.
- **2.** Selecione **Drivers e Downloads**, digite o modelo do monitor no campo **Procure por produto** e clique em **Continue**.
- **3.** Se necessário, selecione o monitor na lista.
- **4.** Selecione o sistema operacional e clique em **Avançar**.
- **5.** Clique em **Utilitário Ferramentas** para abrir a lista de utilitários e as ferramentas.
- **6.** Clique em **HP My Display**.
- **7.** Clique na guia **Requisitos do sistema** e, em seguida, verifique se o sistema atende aos requisitos mínimos do programa.
- **8.** Clique em **Download** e siga as instruções na tela para baixar o *My Display*.

### **Uso do Menu na Tela (OSD)**

Utilize o Menu na Tela (OSD) para ajustar a imagem da tela com base em suas preferências de visualização. É possível acessar o Menu na Tela (OSD) e fazer ajustes nele com os botões do lado direito do monitor ou com os botões do controle remoto.

Para acessar o Menu na Tela (OSD) e fazer os ajustes, siga as etapas abaixo:

- <span id="page-23-0"></span>**1.** Se o monitor ainda não estiver ligado, pressione o botão Liga/Desliga para ligá-lo.
- **2.** Para acessar o Menu na Tela (OSD), pressione o botão Menu no lado direito do monitor ou no controle remoto.
- **3.** Para navegar no Menu na Tela (OSD), pressione os botões + (Mais) para rolar para cima, e (Menos) para rolar para baixo, no painel lateral do monitor ou no controle remoto.
- **4.** Para selecionar um item no Menu na Tela (OSD), utilize os botões + e para rolar até a opção desejada e realçá-la. Em seguida, pressione o botão Menu para selecionar a função.
- **5.** Ajuste o item usando os botões + e para ajustar a escala.
- **6.** Após ajustar a função, selecione **Salvar e Retornar**, ou **Cancelar**, caso não deseje salvar a configuração, e, em seguida, selecione **Sair** do Menu principal.

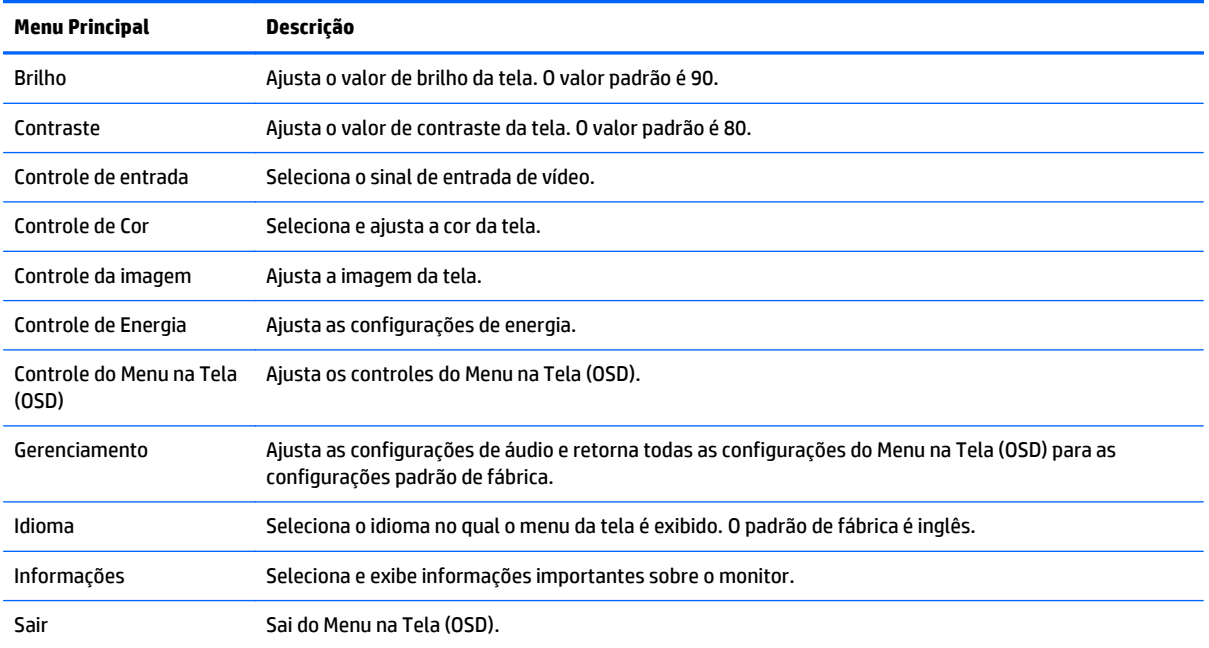

### **Uso do Modo de suspensão automática**

O monitor suporta uma opção do Menu na Tela (OSD) chamada **Modo de suspensão automática**, que permite ativar ou desativar um estado de energia reduzida do monitor. Quando o modo de suspensão automática está ativado (ativado por padrão), o monitor entrará no estado de energia reduzida quando o computador host enviar sinais de baixo consumo de energia (ausência dos sinais de sincronização horizontal ou vertical).

Ao entrar no modo de energia reduzida, a tela do monitor ficará em branco, a luz auxiliar será desligada e o LED indicador de alimentação ficará âmbar. O monitor consome menos de 0,5 W de energia quando está neste modo de energia reduzida. O monitor despertará do modo de suspensão quando o computador host enviar um sinal ativo ao monitor (por exemplo, se você ativar o mouse ou teclado).

Você pode desativar o Auto-Sleep Mode (Modo de suspensão automática) no OSD. Pressione o botão **Menu** no painel lateral para abrir o Menu na Tela (OSD). No Menu na Tela (OSD), selecione **Controle de alimentação** > **Modo de suspensão automática** > **Desativado**.

# <span id="page-24-0"></span>**3 Suporte e solução de problemas**

## **Solução de problemas comuns**

A tabela a seguir relaciona possíveis problemas, a causa possível de cada um deles e as soluções recomendadas.

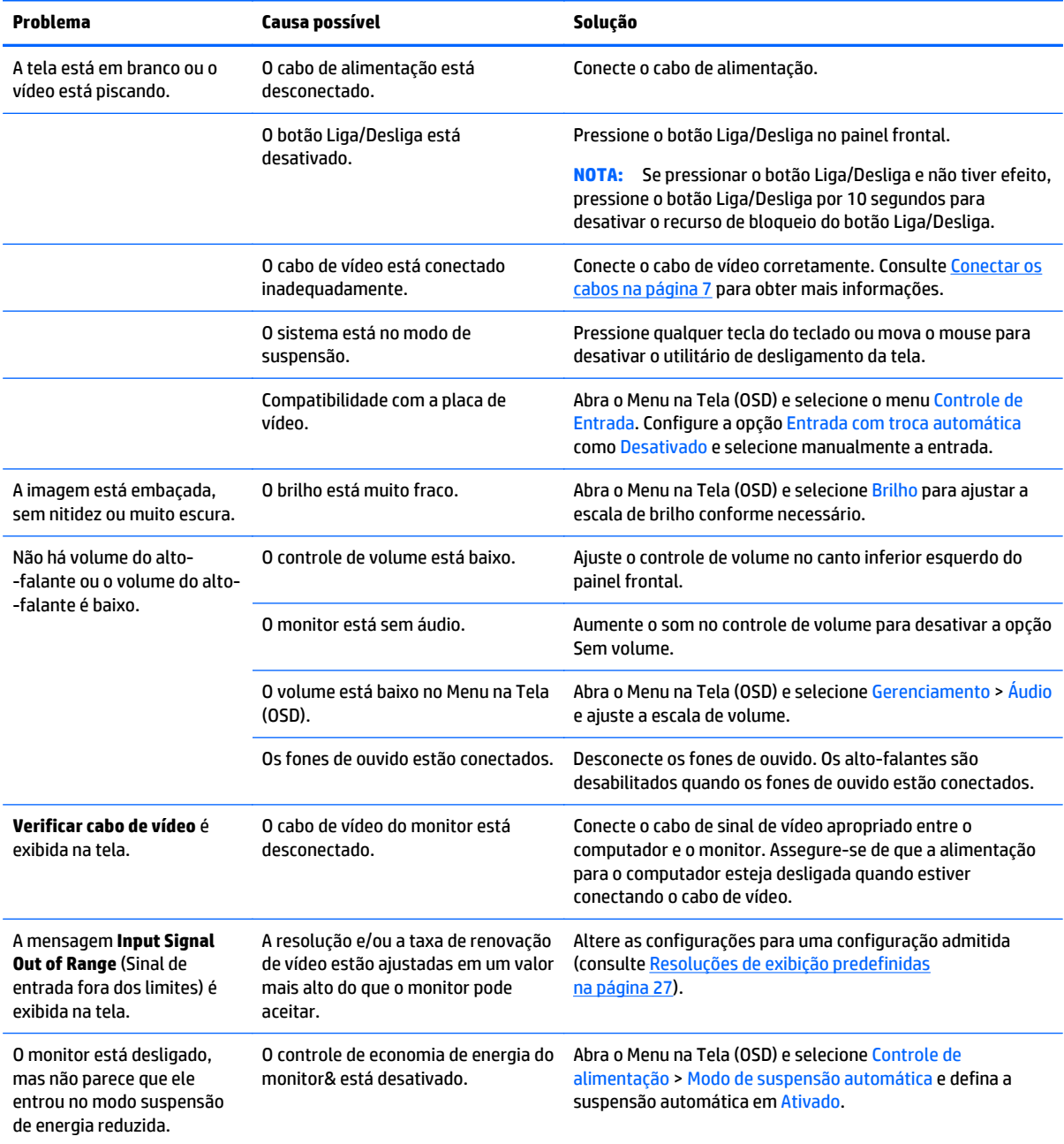

<span id="page-25-0"></span>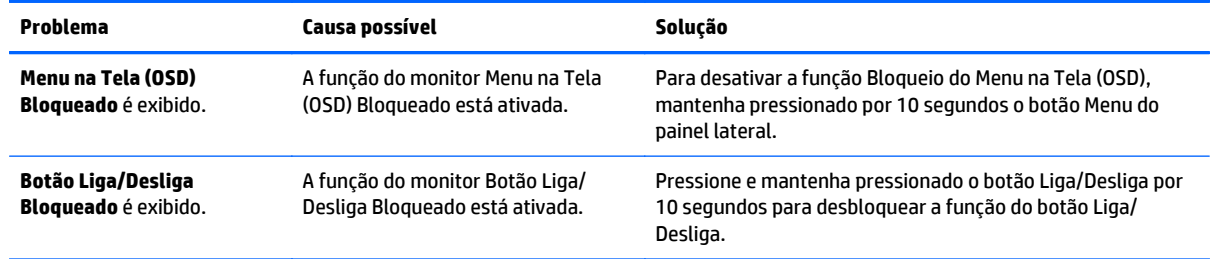

### **Bloqueio dos botões**

Ao manter pressionados por 10 segundos os botões Liga/Desliga ou Menu, a funcionalidade dos botões é bloqueada. É possível restaurar a funcionalidade pressionando os botões por outros 10 segundos. Esta funcionalidade só está disponível quando o monitor estiver ligado, exibindo um sinal ativo, e o Menu na Tela (OSD) não estiver ativo.

### **Suporte do produto**

Para obter mais informações sobre como usar e ajustar seu monitor, visite [http://www.hp.com/support.](http://www.hp.com/support) Selecione seu país ou região, selecione **Solução de Problemas**, digite o modelo do monitor na janela de Pesquisa e clique no botão **Procurar**.

**MOTA:** O guia do usuário do monitor, o material de referência e os drivers estão disponíveis em <http://www.hp.com/support>.

Se as informações fornecidas no guia não responderem a suas perguntas, você pode entrar em contato com o suporte técnico. Para obter suporte nos EUA, acesse [http://www.hp.com/go/contactHP.](http://www.hp.com/go/contactHP) Para obter suporte mundial, acesse [http://welcome.hp.com/country/us/en/wwcontact\\_us.html](http://welcome.hp.com/country/us/en/wwcontact_us.html).

Aqui você pode:

- Conversar com um técnico HP on-line
- **X NOTA:** Se o suporte por bate-papo não estiver disponível em um idioma específico, estará disponível em inglês.
- Encontrar telefones do suporte técnico
- Localizar um centro de serviço HP

### **Preparação para entrar em contato com o suporte técnico**

Se você não conseguir solucionar um problema com as informações apresentadas nas dicas de solução de problemas nesta seção, você pode precisar telefonar para o suporte técnico. Quando for ligar, tenha em mãos as seguintes informações:

- Número de modelo de monitor
- Número de série do monitor
- Data de compra que consta na fatura
- Condições nas quais ocorreu o problema
- Mensagens de erro recebidas
- Configuração de hardware
- Nome e versão do hardware e software que você está usando

## <span id="page-27-0"></span>**Localização da etiqueta de especificação**

A etiqueta de especificações nominais do monitor contém o número do produto e o número de série. Esses números podem ser necessários quando você entrar em contato com a HP para obter informações sobre o modelo do monitor. A etiqueta de especificações nominais se encontra na parte inferior da tela.

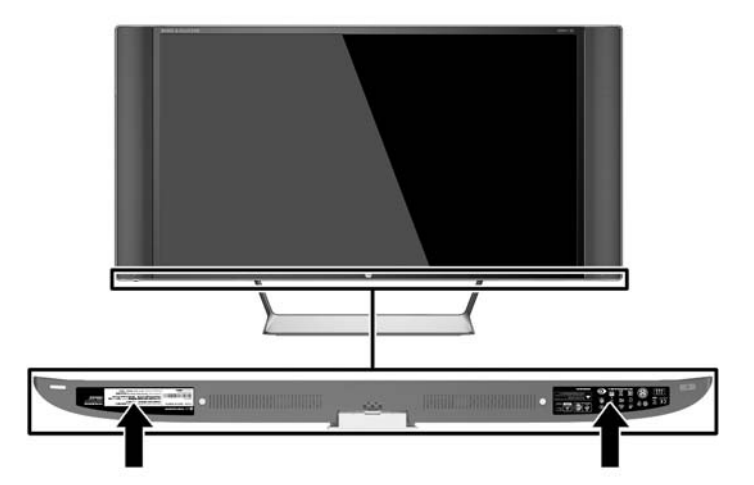

## **Substituição da bateria do controle remoto**

O controle remoto usa uma bateria botão CR2032 com célula de lítio.

**1.** Gire a tampa da bateria no sentido anti-horário e retire-a do controle remoto (1). Em seguida, retire a bateria do compartimento (2).

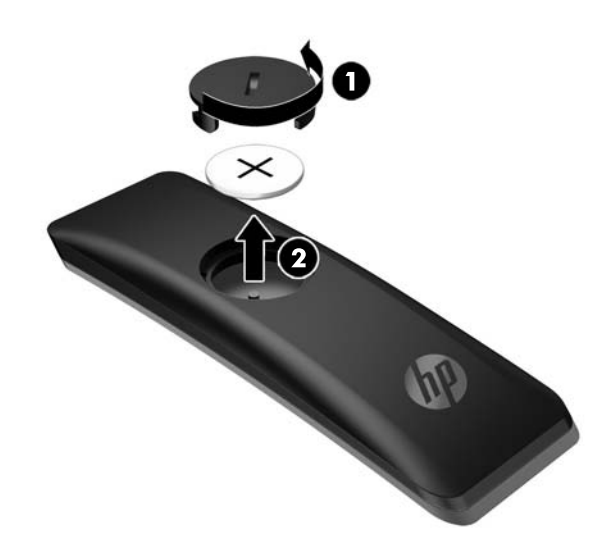

**2.** Instale a nova bateria no compartimento da bateria, com o lado positivo voltado para cima (1), e, em seguida, recoloque a tampa da bateria (2).

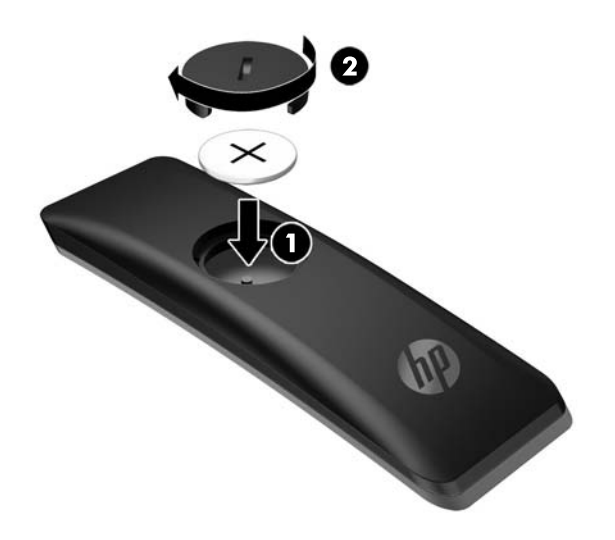

**CUIDADO:** Consulte o documento *Aviso sobre o produto* fornecido no disco óptico para obter informações sobre o descarte correto de baterias.

# <span id="page-29-0"></span>**4 Manutenção do monitor**

## **Instruções de manutenção**

Para aprimorar o desempenho e prolongar a vida do monitor:

- Não abra o gabinete do monitor ou tente fazer você mesmo a manutenção do equipamento. Ajuste somente os controles descritos nas instruções operacionais. Se o monitor não estiver funcionando adequadamente, tiver sofrido algum dano ou queda, entre em contato com o distribuidor, revendedor ou fornecedor de serviços autorizado HP.
- Utilize somente fonte de alimentação e conexão adequadas para esse monitor, como indicado na etiqueta/painel traseiro do monitor.
- Verifique se a corrente nominal total dos produtos conectados à tomada não excede a corrente nominal da tomada elétrica e se a corrente nominal total dos produtos conectados ao cabo não excede a corrente nominal do cabo. Verifique a etiqueta de energia para determinar a corrente nominal em ampères (AMPS ou A) de cada dispositivo.
- Instale o monitor perto de uma tomada de fácil acesso. Desconecte o monitor segurando o plugue firmemente e tirando-o da tomada. Nunca o desconecte puxando o cabo.
- Desligue o monitor quando não estiver sendo utilizado. Você pode prolongar sensivelmente a expectativa de vida do monitor utilizando um programa de proteção de tela e desligando-o quando não o estiver utilizando.

**X NOTA:** Monitores com uma "retenção de imagem" não estão cobertos pela garantia HP.

- O gabinete possui slots e aberturas de ventilação. Essas aberturas não devem ser bloqueadas nem cobertas. Nunca insira nenhum tipo de objeto nos slots do gabinete ou outras aberturas.
- Tome cuidado para que o monitor não caia e não o coloque em superfícies que não sejam firmes.
- Não coloque nada sobre o cabo de alimentação. Não pise no cabo de alimentação.
- O monitor deve ficar em um ambiente bem ventilado, longe de luz, calor e umidade excessiva.
- Ao remover a base do monitor, coloque-o com a tela para baixo em uma superfície macia para que ela não seja arranhada, danificada ou quebrada.

#### **Limpeza do monitor**

- **1.** Desligue o monitor e desconecte o cabo de alimentação na parte traseira da unidade.
- **2.** Remova o pó do monitor limpando a tela e o gabinete com uma flanela antiestática limpa.
- **3.** Para situações de limpeza mais difíceis, use uma mistura de 50/50 de água e álcool isopropílico.

**CUIDADO:** Vaporize a mistura de limpeza em uma flanela e use-a para limpar a superfície da tela suavemente. Nunca vaporize a mistura de limpeza diretamente na superfície da tela. Ela pode escorrer atrás do painel e danificar os componentes eletrônicos.

**CUIDADO:** Não use limpadores que contenham quaisquer materiais à base de petróleo como benzeno, thinner ou qualquer substância volátil para limpar a tela ou gabinete do monitor. Esses produtos químicos poderão danificar o monitor.

### <span id="page-30-0"></span>**Transporte do monitor**

Guarde a caixa da embalagem original em uma área de armazenamento. Talvez você precise dela quando for mudar o monitor de lugar ou for transportá-lo para outro local.

# <span id="page-31-0"></span>**A Especificações técnicas**

**W** NOTA: Todas as especificações de desempenho representam as especificações típicas fornecidas pelos fabricantes de componentes da HP; o desempenho real poderá variar para mais ou para menos.

Para obter as especificações mais recentes ou especificações adicionais sobre este produto, acesse <http://www.hp.com/go/quickspecs/>e procure seu modelo de tela específico para encontrar as especificações rápidas próprias do modelo.

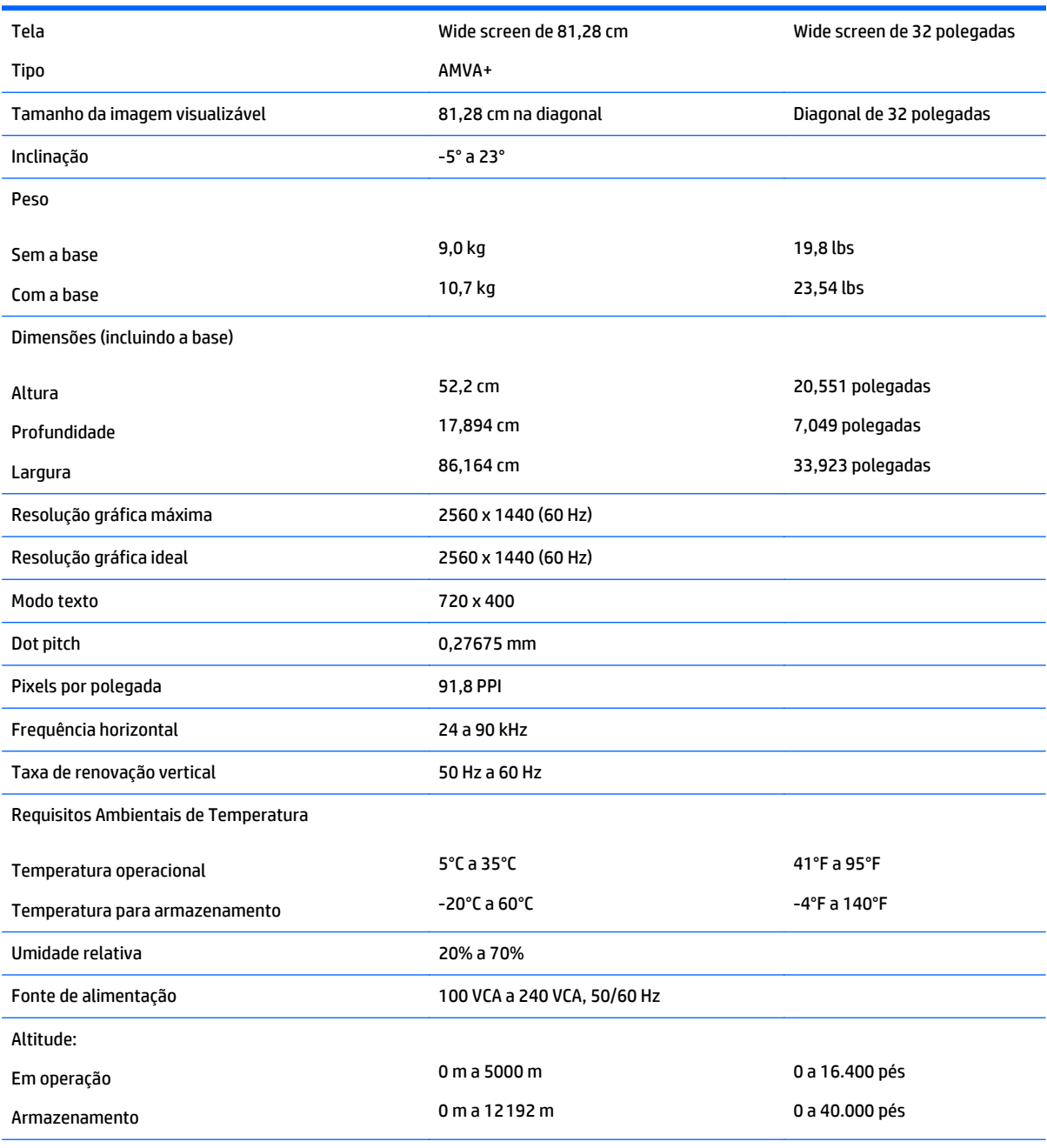

Consumo de energia medida:

<span id="page-32-0"></span>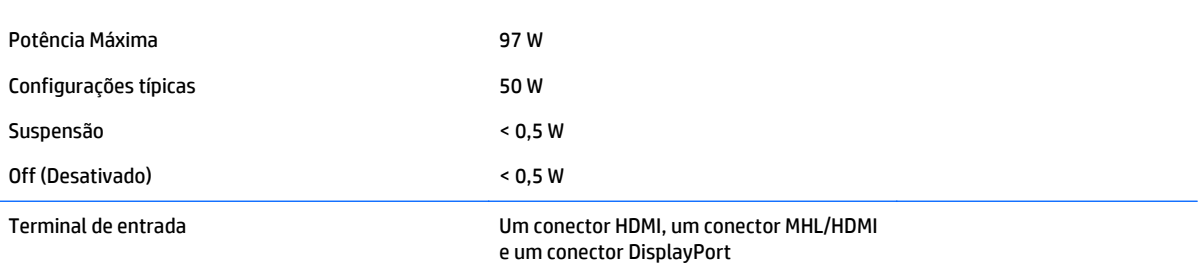

## **Resoluções de exibição predefinidas**

As resoluções de tela relacionadas a seguir são os modos mais utilizados e são definidas como padrão de fábrica. Esses modos predefinidos, os quais são reconhecidos automaticamente pelo monitor, serão exibidos adequadamente e centralizados na tela.

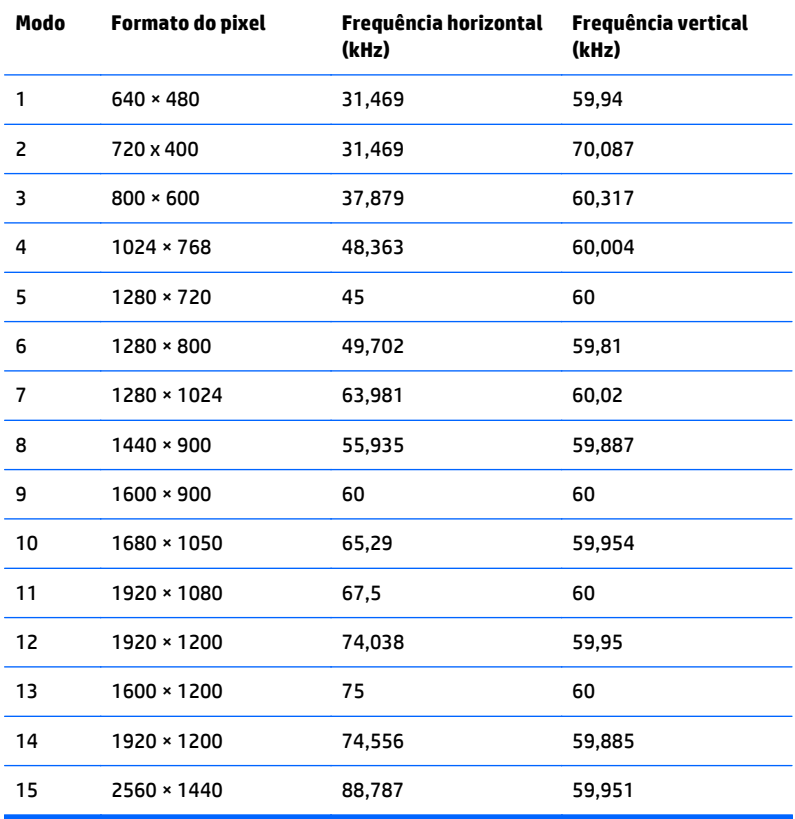

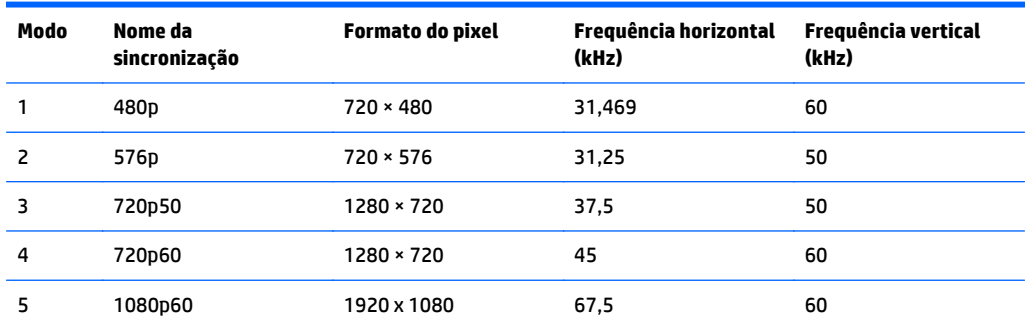

<span id="page-33-0"></span>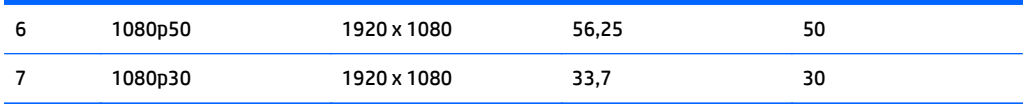

#### **Inserção dos modos do usuário**

O sinal do controlador de vídeo pode ocasionalmente solicitar um modo que não está predefinido caso:

- Você não esteja utilizando um adaptador gráfico padrão.
- Um modo predefinido não esteja sendo utilizado.

Se isso ocorrer, talvez seja necessário reajustar os parâmetros da tela do monitor utilizando o Menu na Tela (OSD). As alterações podem ser feitas em qualquer um ou em todos esses modos e gravadas na memória. O monitor armazena automaticamente a nova configuração e, então, reconhece o novo modo exatamente como faz no modo predefinido. Além dos modos predefinidos de fábrica, existem pelo menos 10 modos de usuário que podem ser definidos e armazenados.

## **Adaptador de potência**

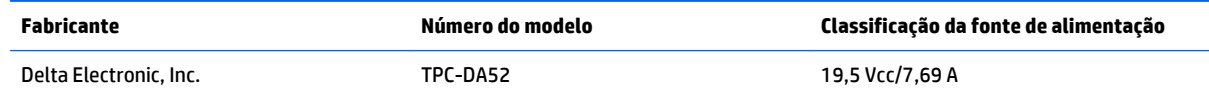

### **Recurso economizador de energia**

O monitor admite um estado de alimentação reduzida. O monitor entrará no estado de alimentação reduzida se detectar a ausência de sinal de sincronização horizontal e/ou sinal de sincronização vertical. Ao detectar a ausência desses sinais, a tela do monitor ficará em branco, a luz auxiliar será desligada e a luz de alimentação ficará âmbar. Quando o monitor estiver no estado de alimentação reduzida, ele utilizará menos de 0,5 watt de energia. Há um breve período de aquecimento antes que o monitor retorne ao seu modo operacional normal.

Consulte o manual do computador para obter instruções sobre a configuração do modo de economia de energia (às vezes chamado de recurso de gerenciamento de energia).

**MOTA:** O recurso de economia de energia mencionado acima funcionará apenas quando o monitor estiver conectado a computadores que tenham modos de economia de energia.

Ao selecionar as configurações do utilitário tempo de suspensão do monitor, você poderá também programar o monitor para entrar no estado de alimentação reduzida em um horário predeterminado. Quando o utilitário tempo de suspensão do monitor fizer com que o monitor entre no estado de alimentação reduzida, a luz de alimentação piscará na cor âmbar.

# <span id="page-34-0"></span>**B Acessibilidade**

A HP projeta, produz e comercializa produtos e serviços que podem ser usados por todos, incluindo pessoas com deficiências, seja em uma base independente ou com dispositivos de assistência apropriados.

## **Tecnologias de assistência suportadas**

Os produtos HP suportam uma grande variedade de tecnologias assistenciais para sistemas operacionais e podem ser configurados para funcionar com tecnologias assistenciais adicionais. Use o recurso Pesquisar no dispositivo fonte que está conectado ao monitor para localizar mais informações sobre os recursos de assistência.

**NOTA:** Para obter informações adicionais sobre um produto de tecnologia de assistência específico, entre em contato com o suporte ao cliente para esse produto.

### **Contatar o suporte**

Nós estamos constantemente melhorando a acessibilidade de nossos produtos e serviços e agradecemos o comentário dos usuários. Se você tiver algum problema com um produto ou gostaria de nos informar sobre recursos de acessibilidade que tenham ajudado você, entre em contato através do número (888) 259-5707, de segunda a sexta-feira, das 6:00 às 21:00 Mountain Time (MST). Se você estiver surdo ou tiver dificuldades de audição e usa VRS/TRS/WebCapTel, entre em contato se necessitar de suporte técnico, ou tiver alguma questão sobre a acessibilidade ligando para (877) 656-7058, de segunda a sexta-feira, das 6:00 às 21:00 Mountain Time (MST).